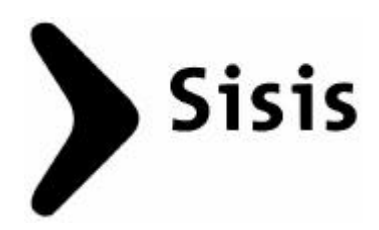

# **Crystal Reports Tipps & Tricks**

für die Arbeit in Verbindung mit Sisis SunRise-Datenbanken

\_\_\_\_\_\_\_\_\_\_\_\_\_\_\_\_\_\_\_\_\_\_\_\_\_\_\_\_\_\_\_\_\_\_\_\_\_\_\_\_\_\_\_\_\_\_\_\_\_\_\_\_\_\_\_\_\_\_\_\_\_\_\_\_\_\_\_\_\_\_\_\_\_

Stand: Dezember 2001

## **Inhaltsverzeichnis**

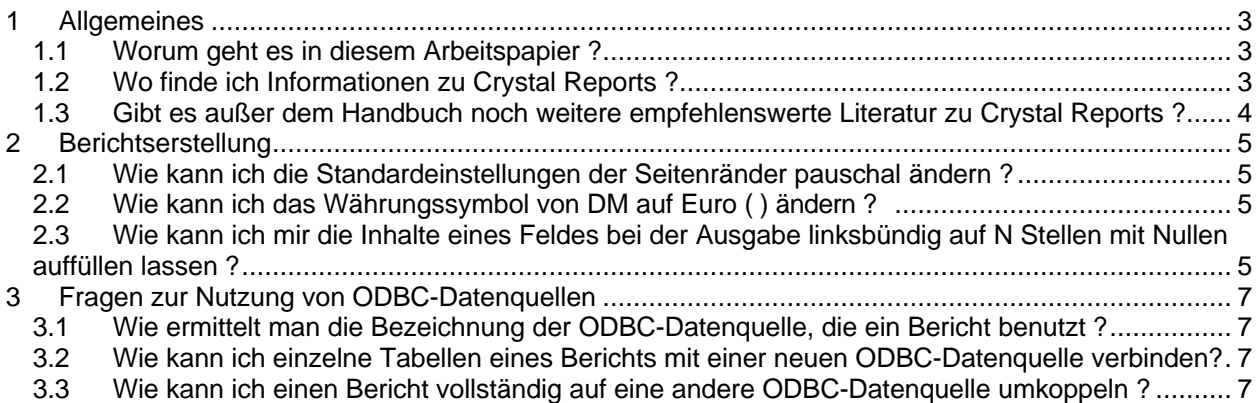

# **1 Allgemeines**

#### **1.1 Worum geht es in diesem Arbeitspapier ?**

Dieses Arbeitspapier ist eine Sammlung von Tipps und Tricks aus der praktischen Arbeit mit Crystal Reports in Verbindung mit Sisis SunRise-Datenbanken.

Es ist keine Veröffentlichung der Firma Crystaldecisions, es ist nicht als Ersatz des Handbuchs zu Crystal Reports gedacht und strebt in keiner Weise eine vollständige Darstellung aller Funktionen und Leistungsmerkmale der Berichtserstellungs-Software an.

Soweit nicht anders vermerkt lassen sich die Hinweise bei allen Versionen von Crystal Reports ab Version 8.0 aufwärts anwenden (wenngleich die meisten sicherlich auch auf Version 6 oder 7 übertragbar sein mögen, dies wurde jedoch nicht überprüft).

Es wird seitens des Verfassers und der Firma Sisis Informationssysteme GmbH keine Haftung für das Produkt Crystal Reports der Firma Crystaldecisions bzw. für Folgen übernommen, die sich aus der Arbeit mit diesem Programm oder Hinweisen dieses Arbeitspapiers ergeben.

Dieses Papier wird laufend aktualisiert und erweitert. Hinweise, Kritiken und Anregungen aus der Arbeit mit Crystal Reports in der bibliothekarischen Praxis sind jederzeit willkommen und können an die Firma

> Sisis Informationssysteme GmbH Uwe Böttcher (uwe.boettcher@sisis.de)

übermittelt werden.

#### **1.2 Wo finde ich Informationen zu Crystal Reports ?**

Die Firma Crystaldecisions (ehemals Seagate) bietet auf Ihrer Homepage umfangreiche Informationen zu Crystal Reports und den verwandten Produkten, darunter zahlreiche Tutorials, FAQ-Dokumente und eine umfangreiche Knowledge Base an.

Die Seite ist erreichbar unter

http://www.crystaldecisions.com (Englisch)

http://germany.crystaldecisions.com/homepage/ (Deutsch, jedoch werden die meisten Informa-

tions-Seiten auf die englische Homepage weitergeleitet)

Für die Bookmarksammlung bieten sich folgende Unterseiten an:

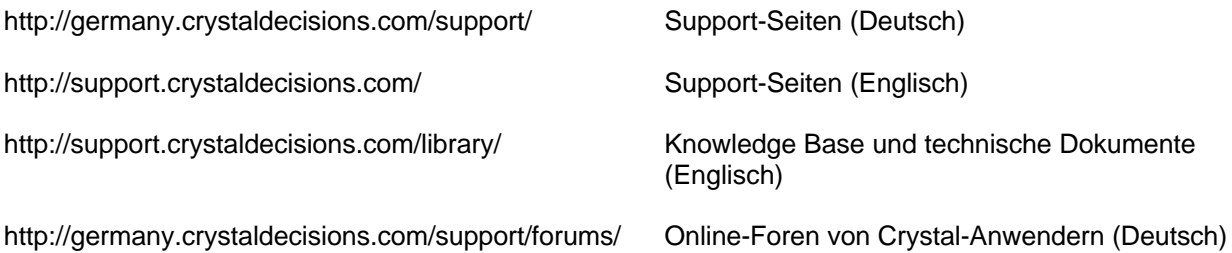

Darüber hinaus gibt es eine sehr gute deutschsprachige Hotline von Crystaldecisions unter der Nummer

(069) 95 09 61 80

Wichtig: Um technischen Support von Crystaldecisions zur erhalten, ist es unbedingt erforderlich, sich zu lizensieren. Man erhält eine zehnstellige Lizenznummer, die unter anderem bei Anrufen der Crystaldecisions-Hotline benötigt wird.

Neben den offiziellen Seiten von Crystaldecisions finden sich im Internet zahlreiche Seiten von Anwendergruppen und Dienstleistungsanbietern zu Crystal Reports, an dieser Stelle wird lediglich eine exemplarische Auswahl aufgeführt:

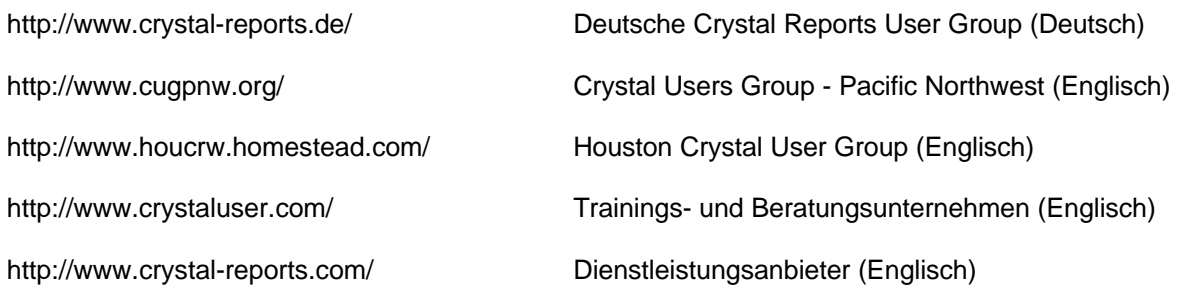

#### **1.3 Gibt es außer dem Handbuch noch weitere empfehlenswerte Literatur zu Crystal Reports ?**

Die Buchhandelskataloge weisen derzeit neben einem deutschen eine Reihe englischsprachiger Titel zu Crystal Reports auf. Unter diesen haben sich zwei Titel als hilfreich in der Praxis erwiesen:

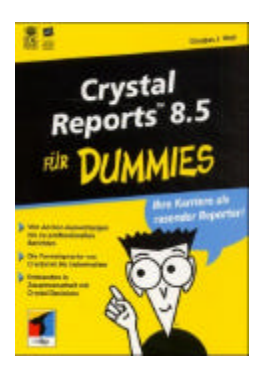

Wolf, Douglas J.: Crystal Reports 8.5 für Dummies : Ihre Karriere als rasender Reporter ! Bonn : MITP-Verl., 2001 ISBN 3-8266-2967-1

Entgegen seinem etwas jovialen Titel eine solide, gut verständliche Einführung in alle Aspekte der Arbeit mit Crystal Reports.

Peck, George: Seagate Crystal Report 8 : The complete reference Berkeley : Osbourne, 2000 ISBN 0-07-212565-9

Sehr ausführliches Referenzwerk, das sich auch intensiv mit den Themenbereichen Visual Basic und Web Reporting intensiv auseinandersetzt.

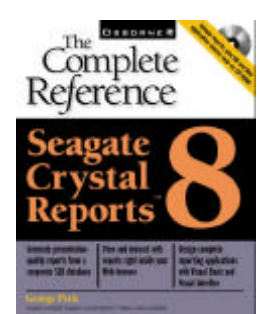

# **2 Berichtserstellung**

#### **2.1 Wie kann ich die Standardeinstellungen der Seitenränder pauschal ändern ?**

Leider bietet Crystal Reports keine Möglichkeit, die Seitenränder pauschal für alle Berichte festzulegen. Wird ein neuer Bericht angelegt, so übernimmt Crystal Reports als Seitenränder immer die Voreinstellungen des Druckertreibers für den Drucker, der unter Windows als Standarddrucker eingerichtet ist. Die Einstellungen können über die Menüpunkte "Datei" und "Seite einrichten" individuell geändert werden (siehe Abb.). Dabei muss der Haken bei "Standardränder verwenden" entfernt werden, wenn man andere Seitenränder für den aktuellen Bericht eingeben und abspeichern möchte.

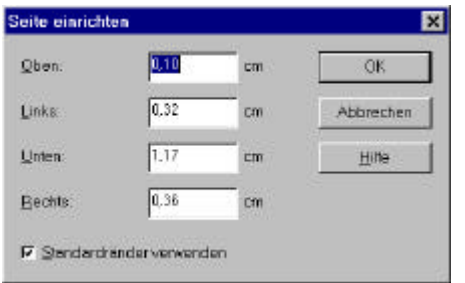

Will man die Seitenränder generell für Crystal Reports anpassen, weil die Voreinstellungen des Druckertreibers nicht zweckmäßig sind, um nicht bei jedem Bericht eine Korrektur vornehmen zu müssen, so kann man dies in den meisten Fällen im Druckertreiber selbst machen. Damit sich die geänderten Einstellungen nicht auch auf andere Windows-Programme auswirken, empfiehlt es sich, denselben Druckertreiber ein zweites Mal zu installieren, die Änderungen an diesem Drucker vorzunehmen und diesen für Crystal Reports zum Standarddrucker zu machen (Menüpunkt "Datei" und "Drucker einrichten".

#### **2.2 Wie kann ich das Währungssymbol von DM auf Euro () ändern ?**

Bei Zahlenfeldern bietet Crystal Reports die Möglichkeit, diese durch ein Währungssymbol ergänzt auszugeben. Dazu klickt man in der Entwurfsansicht mit der rechten Maustaste auf das Feld und wählt "Feld formatieren", anschließend die Registerkarte "Zahl" und die Schaltfläche "Anpassen". Dabei übernimmt das Programm das Währungssymbol, das auf Betriebssystemebene eingestellt ist, in der Regel also "DM". Das Symbol kann man individuell für das einzelne Feld im Register "Währungssymbol" verändern (siehe linke Abb.), dies muss jedoch für jedes Währungsfeld einzeln wiederholt werden.

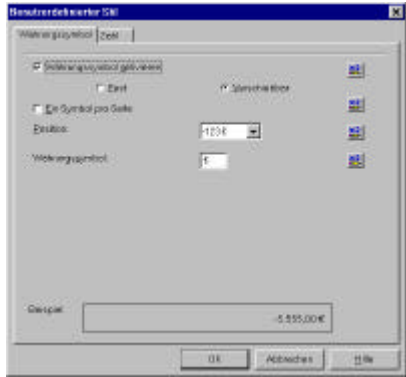

Um das Währungssymbol pauschal von "DM" auf Euro () zu ändern, geht man unter Windows über "Start / Einstellungen / Systemsteuerung / Ländereinstellungen" in das Register "Währung" (siehe rechte Abb.) und wählt im Feld "Währungssymbol" das gewünschte Zeichen aus. Nach dem Schließen des Fensters wird dies auch in Crystal Reports nachvollzogen.

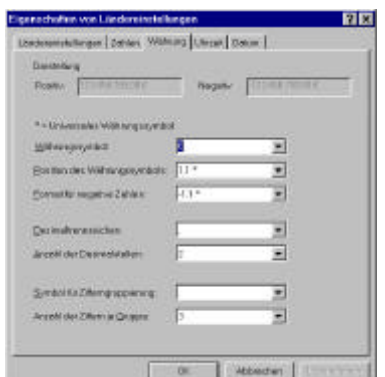

Achtung: die Änderung des Währungssymbols in der Systemsteuerung wirkt sich auch auf alle anderen Windows-Programme (wie z. B. Microsoft Excel) aus, die auf diese Funktion zugreifen.

In einigen Fällen (ältere Installationen von Windows 95 bzw. Windows NT Workstation) kann es vorkommen, dass das Euro-Zeichen "" (Tastenkombination <Alt Gr> + <e>) nicht verfügbar ist. In diesem Fall müssen Euro-fähige Schriftarten nachinstalliert werden, die auf der Homepage von Microsoft kostenlos heruntergeladen werden können (siehe hierzu auch http://www.microsoft.com/typography/faq/faq12.htm).

#### **2.3 Wie kann ich mir die Inhalte eines Feldes bei der Ausgabe linksbündig auf N Stellen mit Nullen auffüllen lassen ?**

Um eine einheitliche Darstellung von z. B. Katalogschlüsseln zu erzielen, kann man diese bei der Ausgabe linksbündig auf eine bestimmte Anzahl Stellen mit Nullen auffüllen. Dazu fügt man anstelle des Datenfeldes ein Formelfeld ein, das die Werte bei der Ausgabe entsprechend aufbereitet:

- Menüpunkte "Einfügen" und "Formelfeld", Schaltfläche "Neu" anwählen und zunächst den Namen für das Formelfeld vergeben. Nach dem Bestätigen mit "OK" öffnet sich der Formeleditor.
- Im Formeleditor die Formel (siehe unten) einfügen, dabei kann das zu bearbeitende Datenfeld aus dem linken oberen Fenster übernommen werden. Mit der Schaltfläche "x-2√" überprüft man die Syntax, bevor die Formel abgespeichert und der Formel-Editor geschlossen wird.
- Aus dem Feld-Explorer kann das Feld durch Ziehen mit der Maus nun direkt an die gewünschte Stelle im Bericht übernommen werden.

Im folgenden Beispiel füllt die Formel das Feld d01buch.d01bnr, ein Textfeld, linksbündig auf 10 Stellen mit Nullen auf:

```
whileprintingrecords;
numbervar TotalLength := 10; // Den Wert 10 nach Bedarf anpassen
stringvar output := \{ d01buch.d01bnr \};
while length(output) < TotalLength do
    (
   output := "0" + output; );
output;
```
Im folgenden Beispiel füllt die Formel das Feld d01buch.d01katkey, ein Zahlenfeld, linksbündig auf 10 Stellen mit Nullen auf:

```
whileprintingrecords;<br>numbervar TotalLength := 10;
                                  // Den Wert 10 nach Bedarf anpassen
stringvar output := Totext ({d01buch.d01katkey}, 0, "");
while length(output) < TotalLength do
    (
   output := "0" + output; );
output;
```
## **3 Fragen zur Nutzung von ODBC-Datenquellen**

#### **3.1 Wie ermittelt man die Bezeichnung der ODBC-Datenquelle, die ein Bericht benutzt ?**

Um die Bezeichnung der ODBC-Datenquelle zu ermitteln, die bei der Erstellung eines Berichts ursprünglich benutzt wurde, wählt man die Menüpunkte "Datenbank" und "Pfad festlegen".

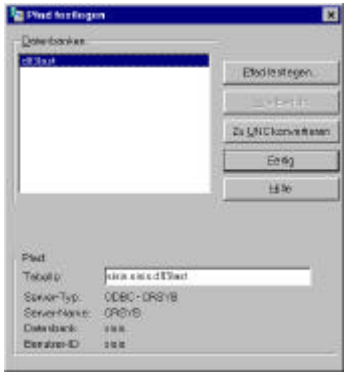

Im Dialogfenster "Pfad festlegen" (siehe Abb.) erhält man alle notwendigen Informationen zu Server-Typ und –Name sowie zur verwendeten Datenbank und Login-Kennung.

#### **3.2 Wie kann ich einzelne Tabellen eines Berichts mit einer neuen ODBC-Datenquelle verbinden?**

Um einzelne Tabellen eines Berichts von der ursprünglichen auf eine andere ODBC-Datenquelle umzukoppeln, wählt man die Menüpunkte "Datenbank" und "Pfad festlegen". Im Dialogfenster "Pfad festlegen" wählt man unter den verwendeten Datenbanken die Tabelle aus, deren Datenquelle man verändern möchte, und klickt die Schaltfläche "Pfad festlegen" an. Es öffnet sich der Daten-Explorer, in dem eine neue Datenquelle bzw. Tabelle ausgewählt werden kann.

Dabei ist zu beachten:

- Die gewählte Tabelle der neuen Datenquelle muss inhaltlich identisch mit der ursprünglichen Tabelle sein.
- Der im Bericht verwendete Datenbanktreiber bleibt beim Ändern des Pfads erhalten. Damit muss das zugrunde liegende Datenbanksystem identisch mit dem ursprünglichen sein (zum Wechsel der ODBC-Datenquelle und des Datenbanksystems siehe nächster Punkt). Ein Beispiel: Man erhält einen Bericht eines anderen Anwenders, der in Verbindung mit einer Sybase-Datenbank erstellt wurde (siehe z. B. Abb. im vorangehenden Punkt). Diesen möchte man auf einer Informix- oder Oracle-Datenbank im eigenen Haus verwenden. In diesem Fall muss der Datenbanktreiber konvertiert werden, das Ändern des Pfades führt hier nicht zum gewünschten Erfolg.

#### **3.3 Wie kann ich einen Bericht vollständig auf eine andere ODBC-Datenquelle umkoppeln ?**

Um alle Tabellen eines Berichts auf eine andere ODBC-Datenquelle ggf. auf der Grundlage eines anderen Datenbanksystems umzukoppeln, wählt man die Menüpunkte "Datenbank" und "Datenbanktreiber konvertieren". Im Dialogmenü ist, nachdem der Haken bei "Datenbanktreiber bei nächster Aktualisierung konvertieren" gesetzt wurde, derselbe Treiber (pdsodbc.dll) erneut auszuwählen (siehe Abb.).

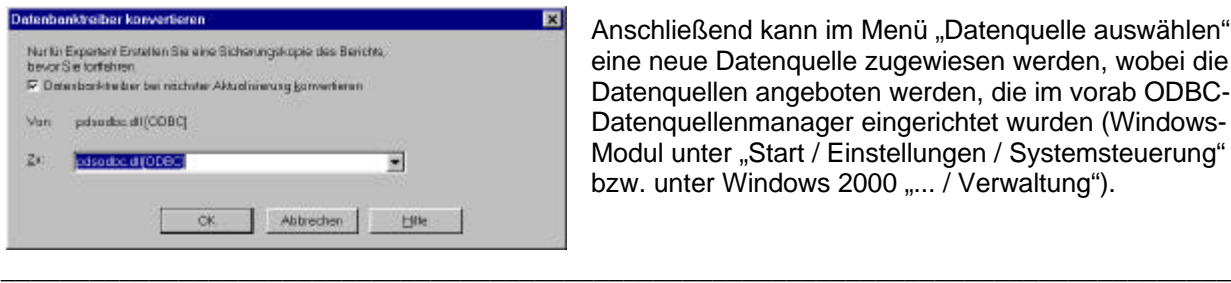

Anschließend kann im Menü "Datenquelle auswählen" eine neue Datenquelle zugewiesen werden, wobei die Datenquellen angeboten werden, die im vorab ODBC-Datenquellenmanager eingerichtet wurden (Windows-Modul unter "Start / Einstellungen / Systemsteuerung" bzw. unter Windows 2000 "... / Verwaltung").

Zu diesem Thema ist auf der Homepage von Crystaldecisions (http://www.crystaldecisions.com) das White Paper "Covert Database Driver – What is it used for ?" (cr\_convert\_database\_driver.pdf) erhältlich.